### **小艺帮互动面试考试用户操作手册**

#### **一、特别注意**

本操作说明中所用图片均为操作示意图,其所示考试科目及内容、考试时间等均与正式考无关。

- 1. 考前准备注意事项
	- (1) 本考试通过小艺帮 APP 进行,仅可使用手机完成考试。须使用 android 系统 7.0 及以上、 鸿蒙系统 2.0 及以上或 ios 系统 10.0 以上的近两年上市的主流品牌机(例如华为、小米、 oppo、vivo 等千元以上机型),否则可能导致小艺帮 APP 无法下载或无法考试,责任自 负。
	- (2) 为保证考试过程不受干扰,建议考生准备拍摄背景单一、安静无杂音的场所,注意避免 或减小风声、手机铃声等杂音,保证光线充足,确保拍摄视频画面清晰。
	- (3) 为保证拍摄画面稳定,考生必须选用手机固定器(建议手机支架)。注意辅助设备不要 遮挡手机话筒,避免影响音频录制效果。
	- (4) 务必保持手机电量充足,确保在考试过程中不会出现因为手机电量过低自动关机、录制 内容丢失的情况。对考试时间比较长的专业,必须准备好电源和移动电源,以便随时使 用。
	- (5) 务必确保考试时手机存储空间充足,至少有 10G 的剩余存储空间。确保在考试拍摄过 程中不会因为手机存储空间不足导致录制中断、录制内容丢失的情况。考试录制时间越 长,需要预留的内存空间越多。
	- (6) 务必检查网络信号,建议是稳定的 Wi-Fi 或者 4G/5G 网络,确保考试全程网络环境正 常,避免出现断网情况导致视频提交失败。
	- (7) 务必退出、关闭除小艺帮 APP 之外的其他应用程序,例如微信、QQ、录屏、音乐、视 频、在线课堂等可能会用到麦克风、扬声器和摄像头的程序,以确保在拍摄过程中不会 被其他应用程序干扰。苹果手机不得使用夜间模式和静音模式。
	- (8) 在正式考试前请务必进行考前练习或模拟考试,熟悉小艺帮 APP 的操作流程和考试流 程,以免影响正式考试。模拟考试时,多次测试正式考试时机位摆设位置,确定最佳拍 摄点及拍摄角度,高效利用考试时间。(请注意:考前练习及模拟考试数据会占用手机 内存空间,正式考试开始之前须注意清理数据。)
	- (9) 请务必使用手机系统自带的中文标准字体,字体大小选择为标准模式。
- 2. 考试中注意事项
	- (1) 正式考试时,考生不得录屏、不得截屏、不得投屏、不得锁屏,否则若因此导致考试失 败,责任自负。
	- (2) 正式考试时,主机退出小艺帮 APP、接通来电、点击进入其他应用程序等中断小艺帮 APP 运行的操作, 均会导致考试终止。
	- (3) 正式考试时,不要使用其他手机登录正在考试的小艺帮 APP 账号,否则可能会导致考 试失败。
	- (4) 考试全程中,考试手机不得静音,画面中仅允许出现考生本人,不得有暗示性的言语或 行为,视频作品中不得出现任何可能影响评判公正的信息或标识,如含考生信息的提示 性文字、图案、声音、背景、着装等。
- 3. 考试结束后注意事项
- (1) 全部视频上传成功前,一定不要清理手机内存、垃圾数据等,考试时间结束后 48 小时 内一定不要卸载小艺帮 APP。考试结束提交视频时请务必使用原考试手机操作,切勿更 换手机。
- 4. 咨询小艺帮

QQ 号:800180626

客服电话:4001668807

服务时间:周一到周日, 8:00-24:00, 其他时间的咨询会延迟到当天 8:00 处理, 敬请谅解! 以上咨询方式仅答复小艺帮 APP 的系统操作及技术问题。

### **二、小艺帮 APP 考生操作手册**

须在学校规定时间通过指定考试系统完成约考,并在**本人预约的考试时段内**参加线上 考试。

预约完成后不可修改。需严格按照预约时间进入面试,进入面试前,考生应完成机位架设、 通过人脸比对,否则无法进入考试面试环节,视为自动放弃考试。

## **1.下载注册及登录**

1.1 下载安装

扫描下方二维码即可下载安装, 或到小艺帮官方网站扫描二维码下载, 考生不要通过其他 渠道下载。网址: <https://www.xiaoyibang.com/>

安装时,请授权**允许**小艺帮使用您的摄像头、麦克风、扬声器、存储空间、网络等权限, 以保证可以正常考试。

**小艺帮仅提供手机 IOS 和安卓版本,不支持 iPad 和各种安卓平板,敬请谅解!**

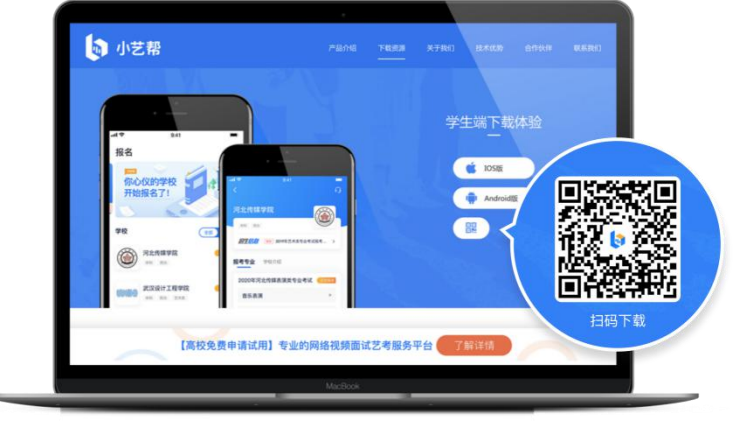

1.2 注册

打开 app 点击【注册】,输入手机号,点击发送验证码后填写,设置密码并牢记,点击注 册。

港澳台侨及国际用户请点击注册页下方【港澳台侨及国际用户入口】进行注册。

1.3 登录

进入登录页,使用手机号/身份证号/邮箱和密码即可登录,身份证号登录必须是后续完成 考生身份认证方可使用,身份证号必须为考生本人身份证号。

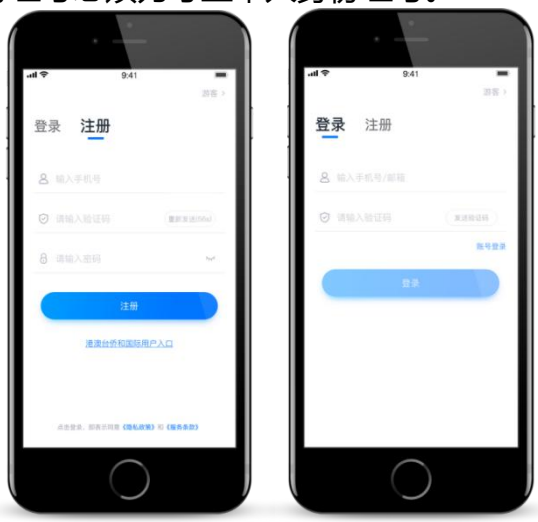

# **2.认证及考试确认**

首次登录,需要认证考生的报考信息,才可以确认考试。注意屏幕下方小蓝条,认证免费, 认证后不可更改信息。

2.1 身份认证及填写考生信息

**——身份认证:**

请认证考生身份证照片,按提示上传身份证人像面和国徽面,点击下一步,也可点击右上 方手动上传身份证信息,填写身份证上的信息进行识别;港澳台侨及国际考生可选择护照或通 行证认证。

如遇到身份证已被验证,可点击"去申诉",请耐心等待人工审核结果 请尽早完成身份认证以免影响考试。

**——填写考生信息**

1.提前准备一张免冠证件照电子版。

2.选择身份为**"其他"**,按照指引填写学籍信息,即可完成认证,请务必根据实际情况填 写准确。

3.已认证为"高考生"身份的考生无需切换为"其他"身份,正常确认及参加考试即可。

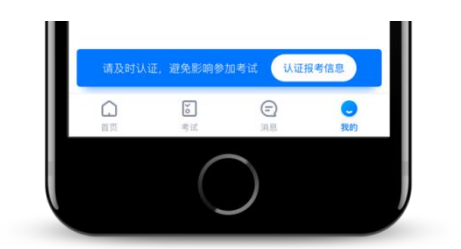

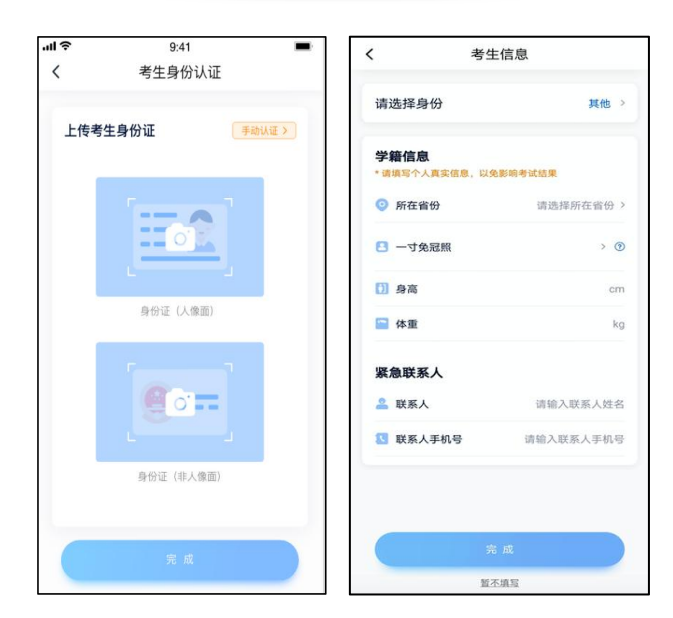

2.2 考试确认

认证通过后,【考试】页面会出现您有待确认的考试,请点进去确认考试。

如果没有找到需要确认的考试记录,请联系学校核对导入名单是否正确,如学校确认无误, 请学生联系小艺帮客服处理。

1.点击屏幕下方【报考】后,点击页面上方"确认报考"。

2.请选择"青岛工程职业学院"的相关考试。核对考试科目和考试时间,点击"确认考试"。 3.确认成功后, 在【报考-在线考试】列表页会自动生成一条考试记录。

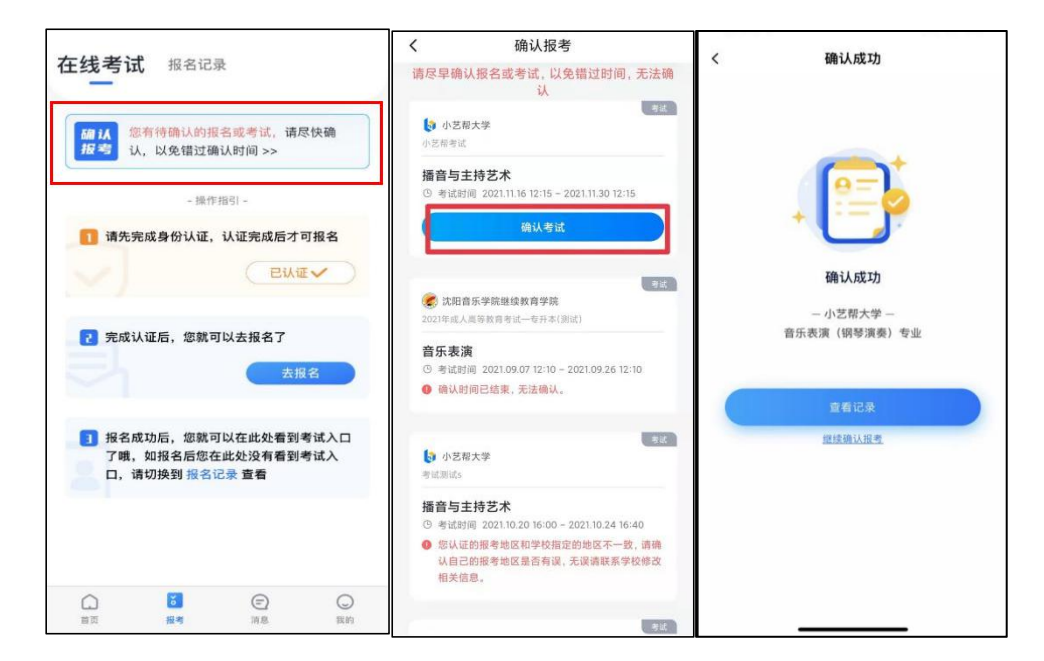

3.考前准备

3.1 考前任务

点击屏幕下方【报考-在线考试】,选择相应考试,查看并完成考前任务。

3.1.1 考前需要仔细阅读"考前阅读"等。

3.1.2 请在预约开放时间的完成预约, 错过开放时间将无法预约。预约成功后, 请在预约 的考试时段内进入考试。

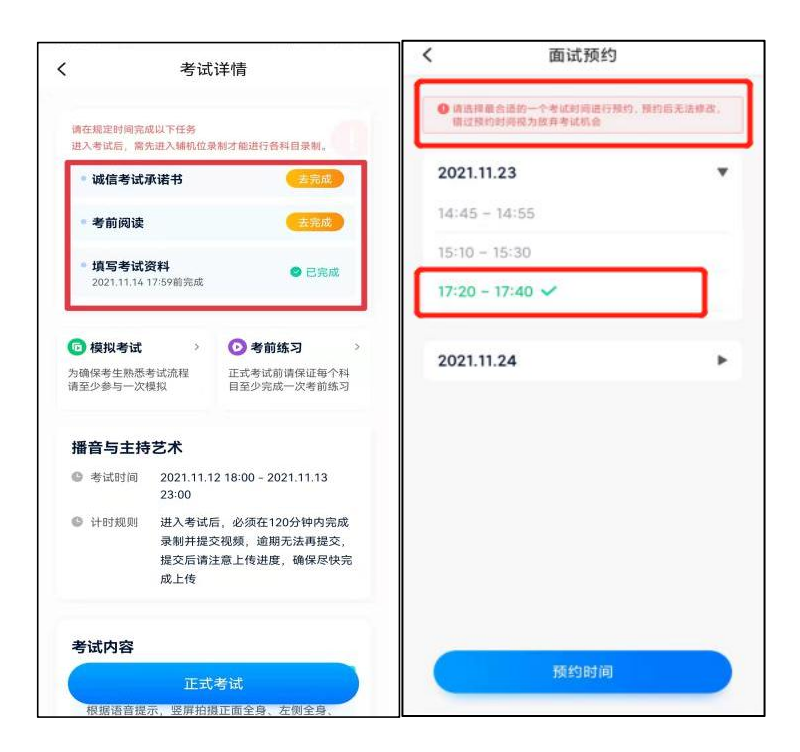

3.2 考前练习

考前练习仅供考生熟悉考试系统机位摆放、考试录像等相关功能,考前练习的题型、内容、 考试时长等均与正式考试无关。此考试不提供模拟考试。

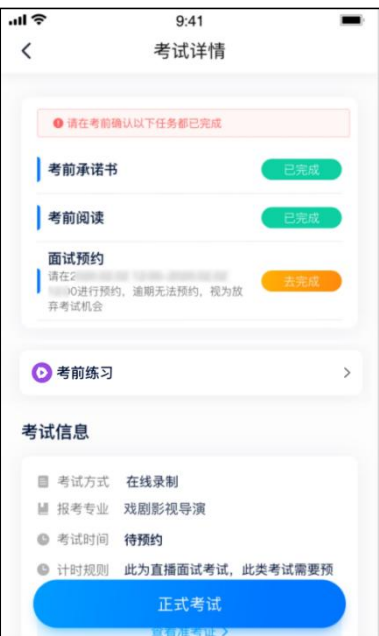

4.正式考试流程

4.1 进入考试

请按下图顺序操作,选择相应考试,点击"正式考试",进入正式考试页面。在预约的考试

时段内,点击"开始面试"

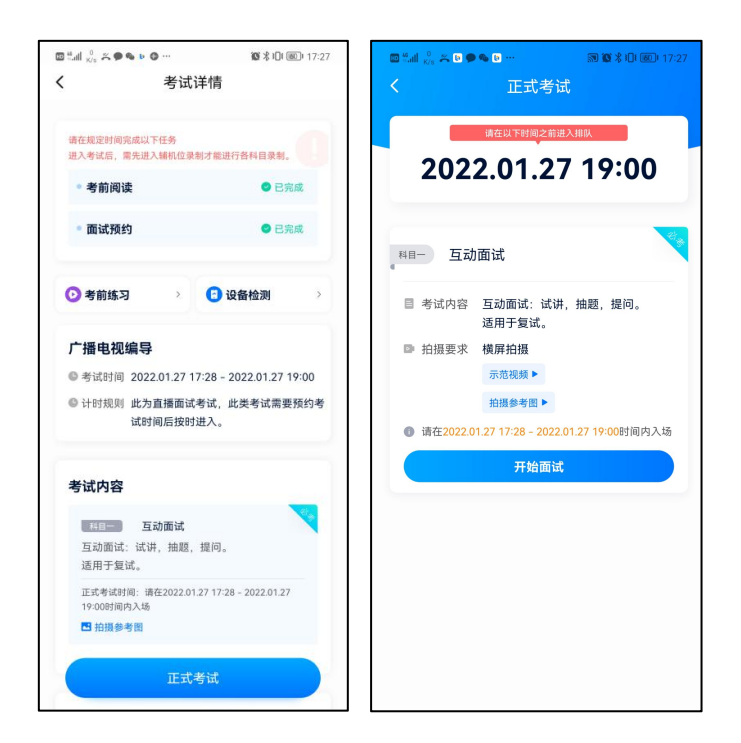

### 4.3 正式考试

4.3.1 请严格按照预约的考试时间进入考试,点击单个科目上"开始面试"按钮, 小艺帮 APP 自动检测电量及设备状态,符合要求方可进入候考,否则无法进行下一步操作。

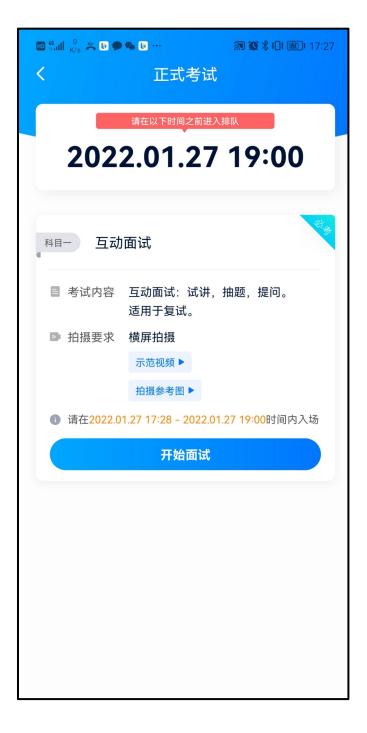

4.3.2 排队时间内完成首次人脸比对

根据语音提示进行人脸比对,请注意不要佩戴美瞳、不要化妆等;调整好光线角度,不要 出现高曝光的情况,保证人脸清晰。连续 3 次人脸验证失败, 系统会跳出, 考生须进行人脸认 证流程(点击屏幕上方的红条"您未通过人脸验证,请申请人工审核"操作)。

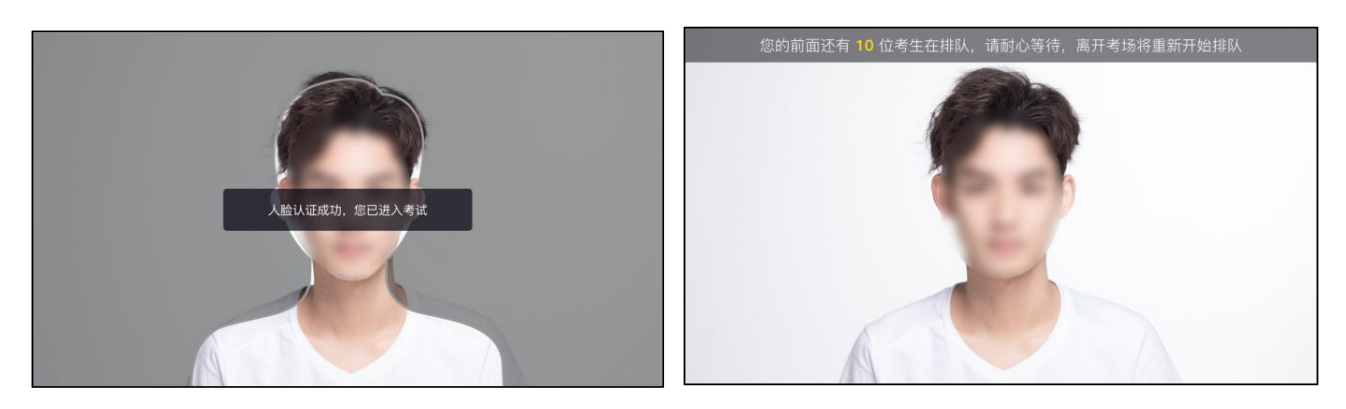

考生根据进入的顺序进行排队面试。

4.3.3 排队提醒

考生的前一位考生进入面试后,系统会发出语音提醒,请保持手机为非静音状态。

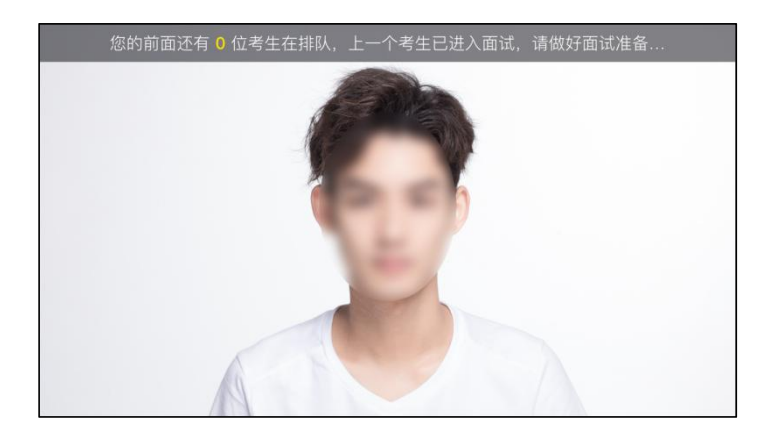

4.3.4 考试期间

进入面试房间后,需先再次进行人脸比对,请考生正面面对摄像头,通过后即可开始面试。 如在此处无法通过人脸比对,则会被退出考试重走人脸验证流程。

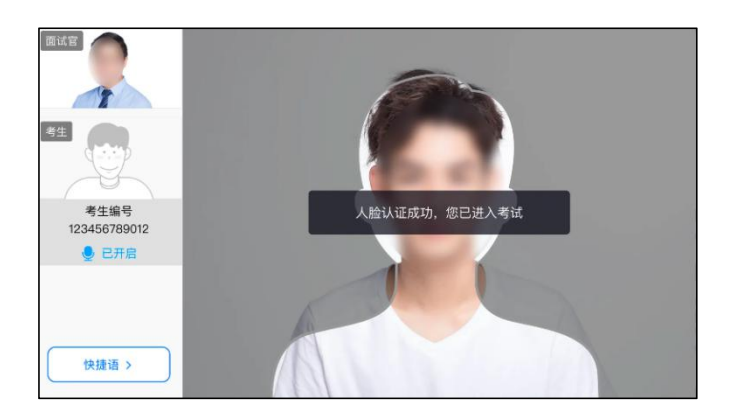

考试过程中,考生可点击左侧边栏中的"考生"画面,可观看手机录制景别。

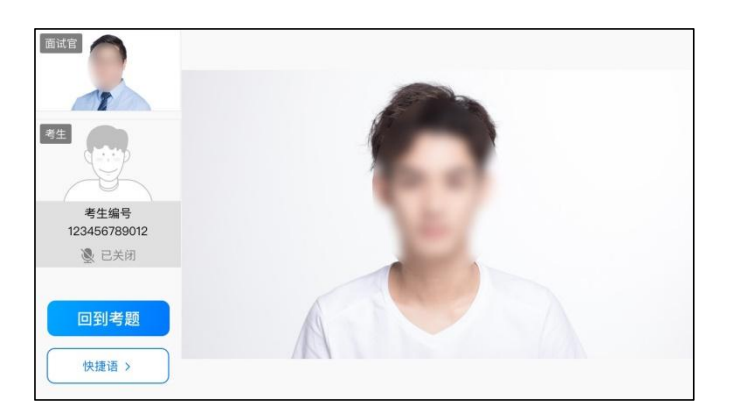

考生面试完成后,会自动退出面试房间,无需手动操作。

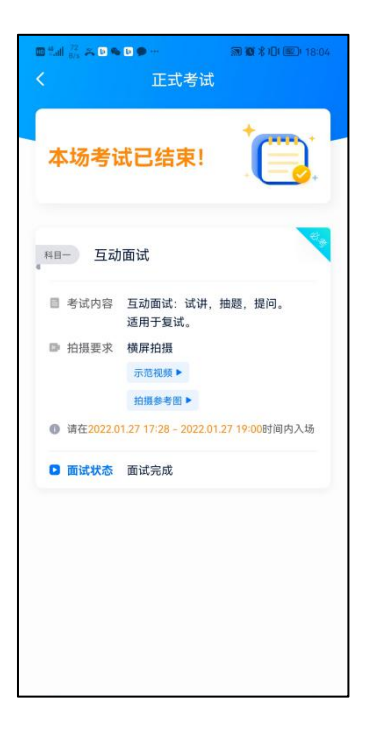

4.3.5 其他问题

面试过程中遇到问题,可以点击快捷语,选择对应的问题发送。

如考生在考试的时段内进入面试后,被退出考试,请仔细查看提示原因,调整后再次进入 即可。

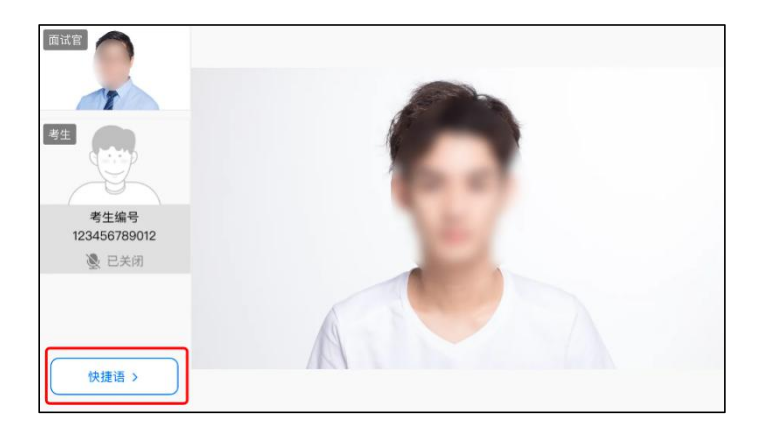